# Release Notes

Polycom® Converged Management Application<sup>™</sup> (CMA<sup>™)</sup> Desktop, Version 4.1.0

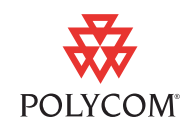

Polycom is pleased to announce the release of Polycom® Converged Management Application<sup>™</sup> (CMA™) Desktop, Version 4.1.0. This document provides the latest information about the Polycom CMA Desktop system and version 4.1.0 software.

# **What's New in Version 4.1.0?**

Version 4.1.0 offers several new features, including:

- **•** Enhanced security for Windows Vista and Windows XP users using NTLM v2.
- **•** Updated Contacts list design allows you to find online Contacts more easily using a familiar, industry-standard organization.

# **What's New in Version 4.0.1?**

Version 4.0.1 is a maintenance release that addresses several issues, including:

- **•** Improved audio performance, including improved echo cancellation.
- **•** Improved stability with some types of cameras.
- **•** Support for unicode user names and passwords (including Chinese characters) on systems running Internet Explorer version 7.0.

## **Features in Version 4.0**

The Polycom CMA Desktop client is an easy-to-use video conferencing application that lets you see and hear the people you call. You can also use the Polycom CMA Desktop client for chatting with Polycom CMA Desktop users who don't yet have cameras.

Polycom CMA Desktop allows you to:

- **•** Create a Contacts list by selecting names from the Polycom CMA directory or your corporate directory, if your administrator has enabled it.
- **•** Launch a video call by clicking a Contact.
- **•** Share your availability for calls with your Contacts.
- **•** Show your Windows desktop to others in the call.

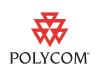

- **•** Connect to a variety of video conferencing systems, including personal, room, and immersive telepresence solutions.
- **•** Experience high-quality visual communications, including support for HD video, HD voice, and multimedia content in full, native resolution.
- **•** Configure a variety of Polycom CMA Desktop preferences to suit the way you work. For example, you can choose whether to view your video preview before you place a call.
- **•** Use Polycom CMA Desktop in your own language, including English, French, German, Simplified Chinese, or Spanish.

# **Hardware and Software Requirements**

These hardware and software requirements have been determined based on test scenarios. Your system's actual performance may vary based on software or hardware configurations.

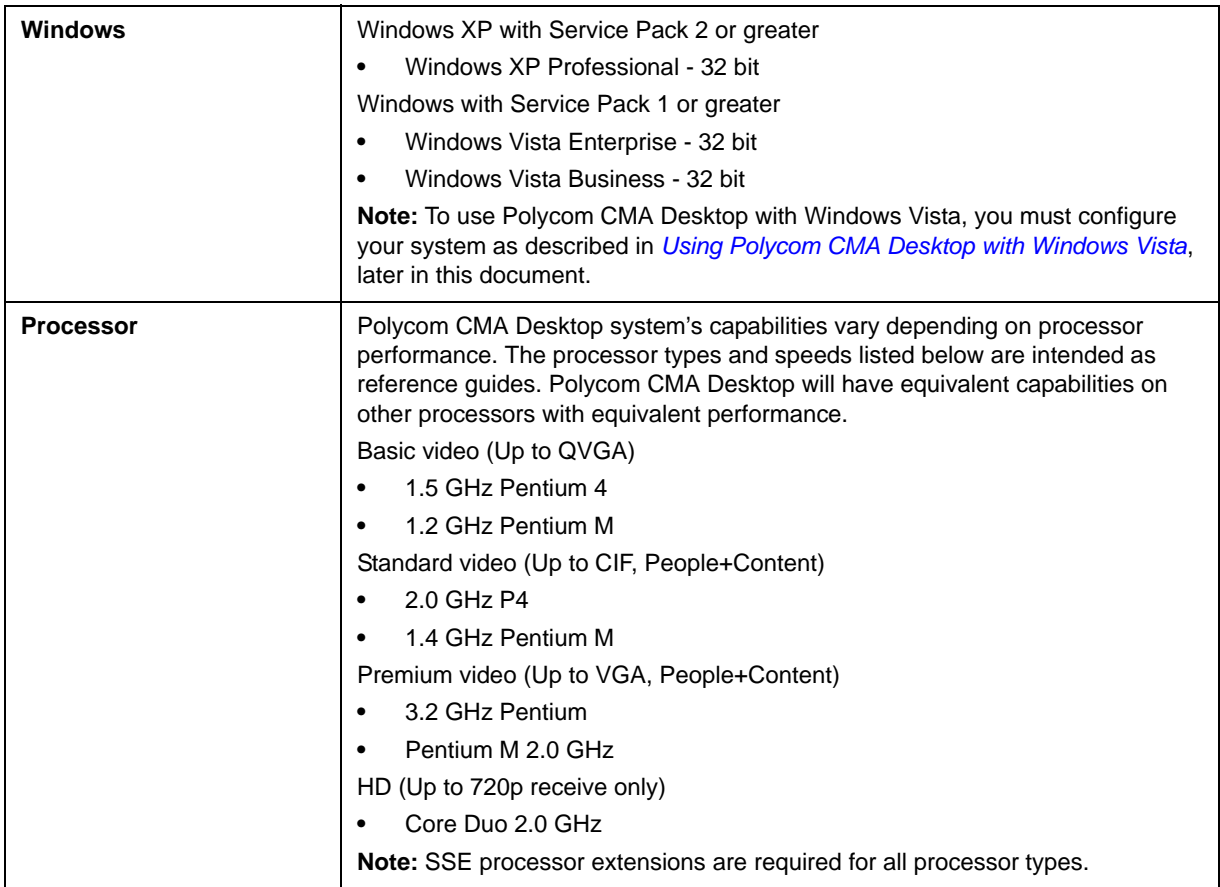

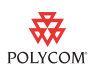

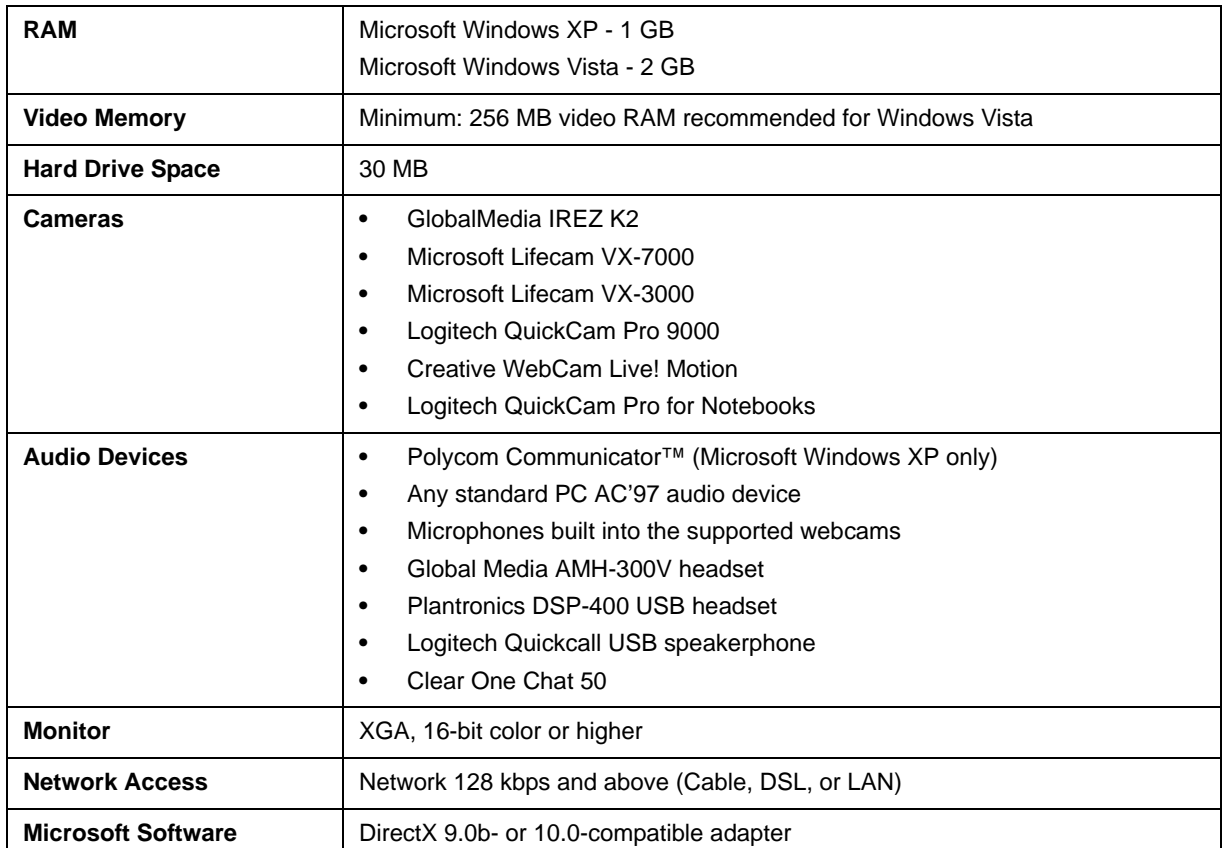

# **Supported Protocols, Algorithms, and Ports Protocols**

This version of CMA Desktop supports the following protocols:

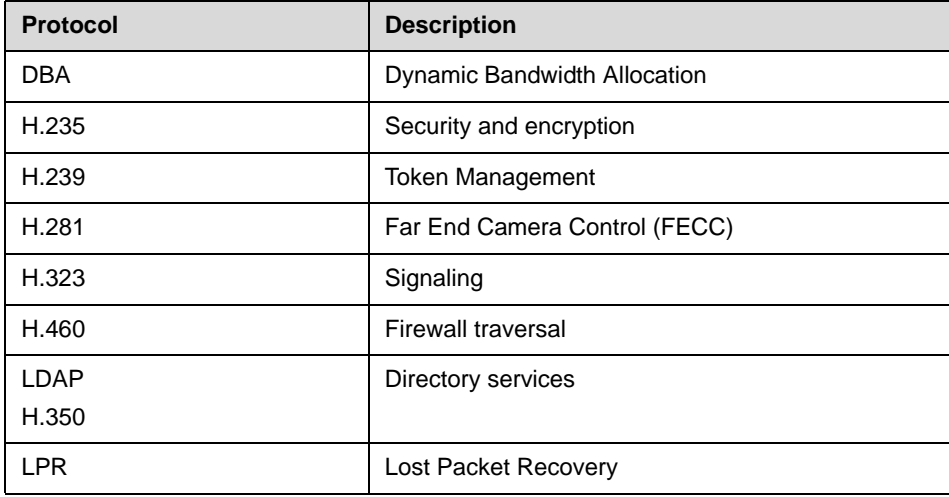

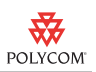

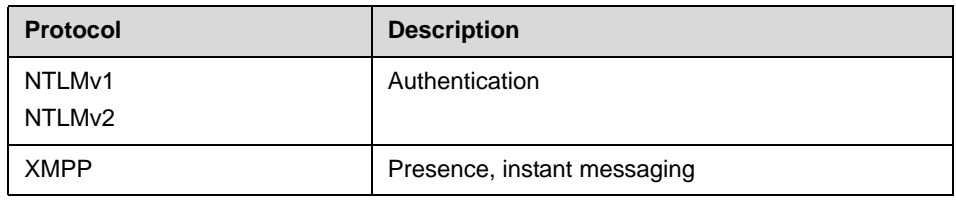

### **Video Formats and Resolutions**

This version of CMA Desktop supports the following video formats and resolutions:

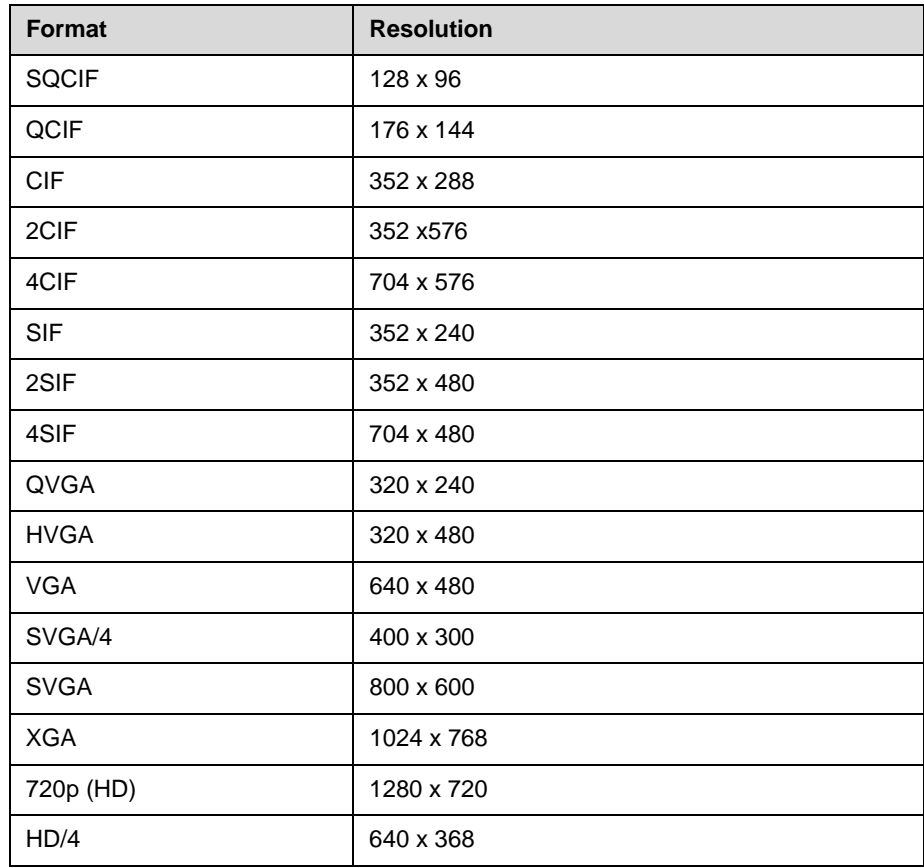

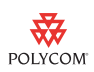

### **Algorithms**

This version of CMA Desktop supports the following algorithms:

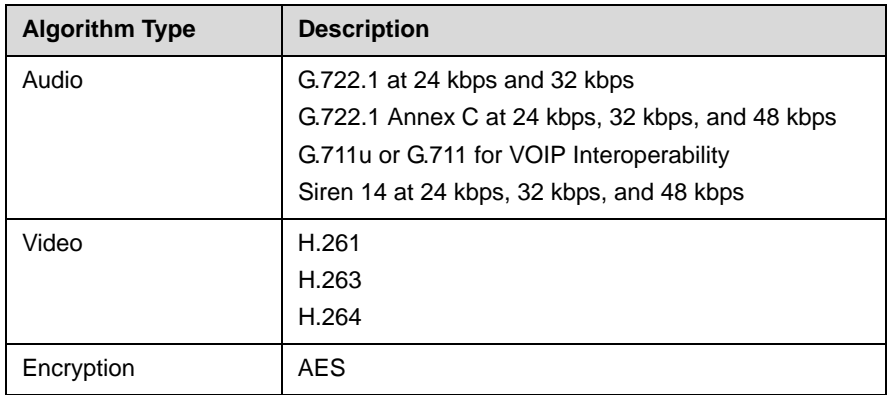

#### **Inbound and Outbound Ports**

This version of CMA Desktop uses the following inbound and outbound ports:

#### **Inbound Ports**

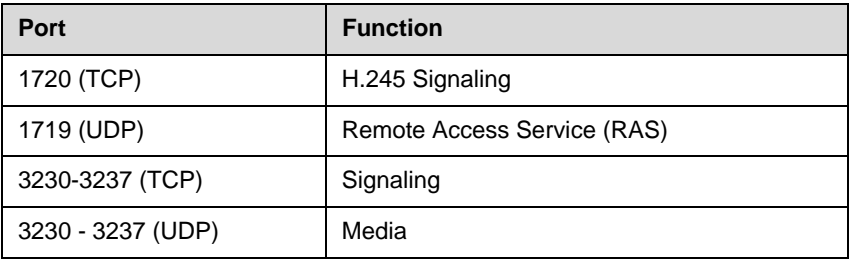

#### **Outbound Ports**

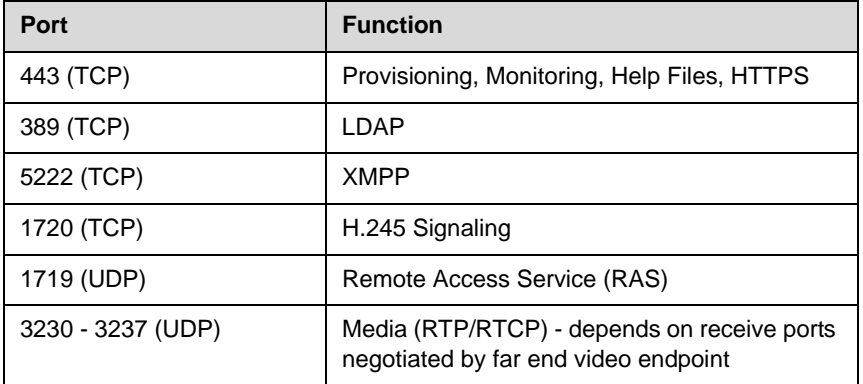

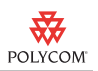

# **Getting Started with Polycom CMA Desktop Version 4.1.0**

The Polycom CMA Desktop software is provided on the Polycom Converged Management Application™ (CMA™) system.

#### **Installing Polycom CMA Desktop**

Your local administrator will provide the information you need to download and install the Polycom CMA Desktop software. Typically, you'll receive an email with instructions to do one of the following:

- **•** Click a link to download and install the software. When installation is complete, start the Polycom CMA Desktop application. Your user name is entered for you automatically.
- **•** Sign in to the CMA system using the user name and password provided by your administrator, and then download the software. When installation is complete, sign in to CMA Desktop using the user name and password provided by your administrator.
- **•** Run an executable installation file that has been automatically copied to your computer. When installation is complete, sign in to CMA Desktop using the user name and password provided by your administrator.

For more information about using Polycom CMA Desktop, click Menu and choose **Help**.

#### **Setting Your Preferences**

Most of the Polycom CMA Desktop settings are configured for you by your local administrator. You can also configure your Preferences to customize your local Polycom CMA Desktop environment. The Preferences pages also show you information about your system's configuration and performance during calls.

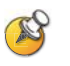

Your system has been provisioned with the maximum call speed that is available to your system.The Network Preferences setting helps Polycom CMA Desktop take advantage of the available network bandwidth to optimize each call. The Network Preferences setting does not configure the CMA Desktop to place calls above the provisioned maximum call setting.

For more information about the settings on a Polycom CMA Desktop Preference page, press F1 from the page.

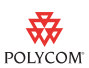

#### **Using Polycom CMA Desktop**

Polycom CMA Desktop is simple and intuitive to use. To get started, here are some things you can try.

- **•** Add people to your Contacts list.
	- **1.** Click the directory  $($
	- **2.** Start typing a name.
	- **3.** Click the name of the person you want to add.
	- **4.** Click **Add to Contacts**.

If the person's system supports sharing presence, Polycom CMA Desktop sends an invitation to be on your Contacts list. The name on your Contacts list is identified with the  $\blacksquare$  Invited icon. When the person accepts your invitation, the icons on the Contacts list change to  $\bullet$  to show availability for video calls and to  $\Box$  to show availability for chatting. If the person's system does not support video calls, the icons change to  $\circ$  to show unavailability for video calls and to  $\Box$  to show availability for chatting.

- **•** Call someone. Try either of the following:
	- **—** Click a name in your Contacts list or your Recent Calls, and then click **Call**.
	- **—** Type a system name or number, and then click **Call**.

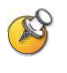

The directory includes current Polycom CMA Desktops users whom you can call, as well as people whose accounts are not yet active. A Polycom CMA Desktop account is activated when the person signs in for the first time. If you want to call an unavailable person, tell him or her to activate the account by signing in. You can then locate the user in the directory and place a call.

## <span id="page-6-0"></span>**Using Polycom CMA Desktop with Windows Vista**

When you use Polycom CMA Desktop on a computer running Windows Vista, you must adjust the power management setting to ensure that you receive quality video.

#### **To use Polycom CMA Desktop with Windows Vista:**

- **1.** On a Windows Vista system, sign in with an account with Administrator privileges.
- **2.** Right-click your Windows desktop and choose **Personalize > Screen Saver**.
- **3.** Click **Change power settings**.
- **4.** Choose **High performance** as your power plan.

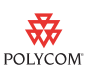

### **Improving Video Quality**

#### **Factors Affecting Video Quality**

A number of factors can affect video quality, including the quality and design of your camera, your camera settings, your video window size, and lighting conditions. If your video preview shows reduced quality in your local video, be sure to address these problems, if possible. Any deficiencies you see locally may be magnified when the video is sent to the far end. Video problems may be more obvious when the video is expanded to fill the full screen.

#### **Troubleshooting Video Problems**

If you're experiencing problems with your local video, try the following:

- **•** Check your camera drivers.
	- **—** Ensure that you are using the latest software drivers for your camera. Refer to the camera manufacturer's web site for more information.
	- **—** Using the operating system's default camera drivers with your camera may result in problems with the video. To avoid this problem, install the latest drivers provided by your camera's manufacturer.
- **•** Check your video card.
	- **—** Ensure that your system is using the most up-to-date drivers for your video card. To obtain the latest drivers, go to the manufacturer's web site. Note that using the Microsoft Update utility may not always provide the latest drivers.
	- **—** If you are using Windows Vista, verify that your system has at least 256 MB of video memory.
- **•** Check your camera configuration.
	- **—** Polycom CMA Desktop transmits video at the frame rate that it receives from the camera. Several factors affect the frame rate transmitted by a camera, including camera settings and lighting. Consult the camera's documentation for information about adjusting the camera's settings.
	- **—** Turn off special camera features that require extra image processing. These features might include automatic focus or automatic adjustments for local lighting conditions.
- **•** Check your Windows Vista settings.
	- **—** Turn off Windows Vista Aero and use the basic user experience instead. To do this:
		- **1.** Right-click your Windows desktop and choose **Personalize > Window Color and Appearance**.

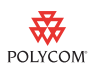

- **2.** Click **Open classic appearance properties for more color options**.
- **3.** In the Color Scheme table, select **Windows Vista Basic**.
- **—** Adjust your power management settings to use **High performance** as your power plan. See *[Using Polycom CMA Desktop with Windows Vista](#page-6-0)* earlier in this document.
- **•** Try enabling hardware acceleration. To do this, follow these steps:
	- **1.** Start Polycom CMA Desktop, and go to **Preferences > Video**.
	- **2.** Enable **Use DirectX hardware acceleration**.
	- **3.** Exit from the Polycom CMA Desktop application, and then restart it.

Note that hardware acceleration does not take effect until you restart the Polycom CMA Desktop application.

#### **Problems with black video**

If you are receiving black people video or black content, you may need to add Polycom CMA Desktop to your Windows firewall exception list.

- **1.** From the Windows desktop, click **Start** and choose **Control Panel > Windows Firewall**.
- **2.** On the Exceptions tab, click **Add Program**.
- **3.** Browse to c:\Program Files\Polycom\Polycom CMA Desktop\vvsys.exe and click **Open**.
- **4.** Browse to c:\Program Files\Polycom\Polycom CMA Desktop\Polycom CMA Desktop.exe and click **Open**.

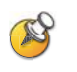

If you are using a third party personal firewall on your computer , you may need to follow similar steps with that software. Consult your firewall documentation for more information.

## **Improving Audio Quality**

#### **Factors Affecting Audio Quality**

Polycom CMA Desktop uses the built-in Windows echo canceller to prevent the sound of far-end voices from being sent back to the far end. By default, echo cancellation is enabled. In many cases, the Microsoft echo canceller performs well and the far end hears no echo. In some environments, however, the far end participants hear their own sound echoed back.

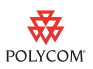

A number of factors can affect audio quality including the volume of the system, the sensitivity of the microphone, the acoustic qualities of the room, and the acoustic qualities of any audio devices that combine microphone and speakers.

#### **Troubleshooting Audio Problems**

#### **Problems with echo**

If the far end hears echo, try these steps:

- **•** Check the Polycom CMA Desktop echo cancellation settings.
	- **1.** Go to **Preferences > Audio**.
	- **2.** Specify how to provide echo cancellation:

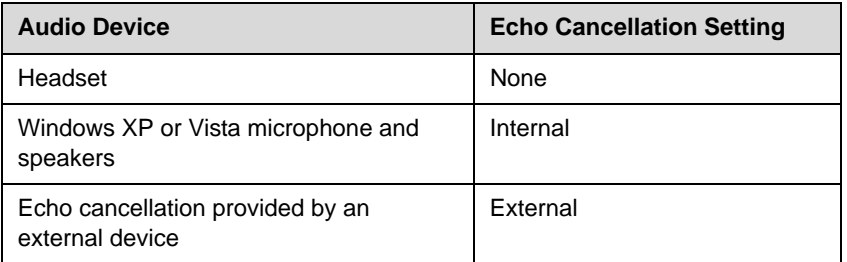

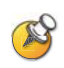

If the far end hears echo in a call, reset the Polycom CMA Desktop system's echo cancellation settings by choosing **None** and then choosing **Internal** again.

**•** Check your audio device's echo cancellation settings.

If your audio device provides its own echo cancellation, be sure to enable it. Refer to the documentation you received with your device.

**•** Check your volume.

For most effective echo cancellation, reduce the volume on your system's speakers, and then adjust the sound using the Polycom CMA Desktop volume controls.

**•** Place the microphone and speakers as far apart as possible.

If you use a laptop's integrated speakers with the laptop's integrated microphone or with a webcam's microphone, connect external speakers to allow you to increase the distance between the microphone and speakers.

**•** If you still experience echo, use earphones instead of speakers. You can also use a headset instead of a microphone and speakers.

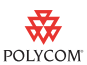

#### **Problems with stereo audio**

If your system is configured for high-quality stereo audio, but you hear mono audio when you listen to music outside of a call, the Windows XP acoustic echo cancellation driver may be processing the audio incorrectly. To work around this problem, change the Polycom CMA Desktop **Echo Cancellation** setting to **None** when you are not in a Polycom CMA Desktop call. This allows Windows XP to process the stereo audio correctly. When you participate in a Polycom CMA Desktop call, be sure to enable the **Echo Cancellation** setting again.

#### **Problems with no audio**

If you are not receiving audio, you may need to add Polycom CMA Desktop to your Windows firewall exception list.

- **1.** From the Windows desktop, click **Start** and choose **Control Panel > Windows Firewall**.
- **2.** On the Exceptions tab, click **Add Program**.
- **3.** Browse to c:\Program Files\Polycom\Polycom CMA Desktop\vvsys.exe and click **Open**.
- **4.** Browse to c:\Program Files\Polycom\Polycom CMA Desktop\Polycom CMA Desktop.exe and click **Open**.

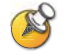

If you are using a third party personal firewall on your computer , you may need to follow similar steps with that software. Consult your firewall documentation for more information.

### **Feature Limitations**

The following table lists the known feature limitations for this software version. If a workaround is available, it is noted in the table.

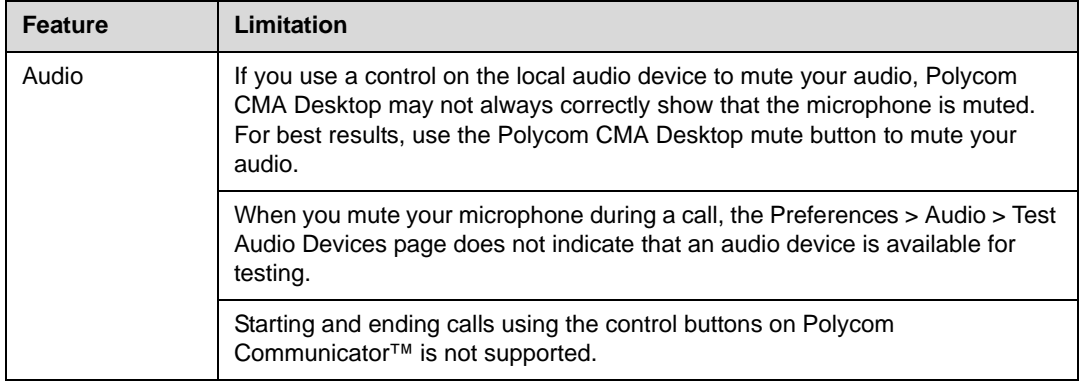

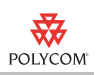

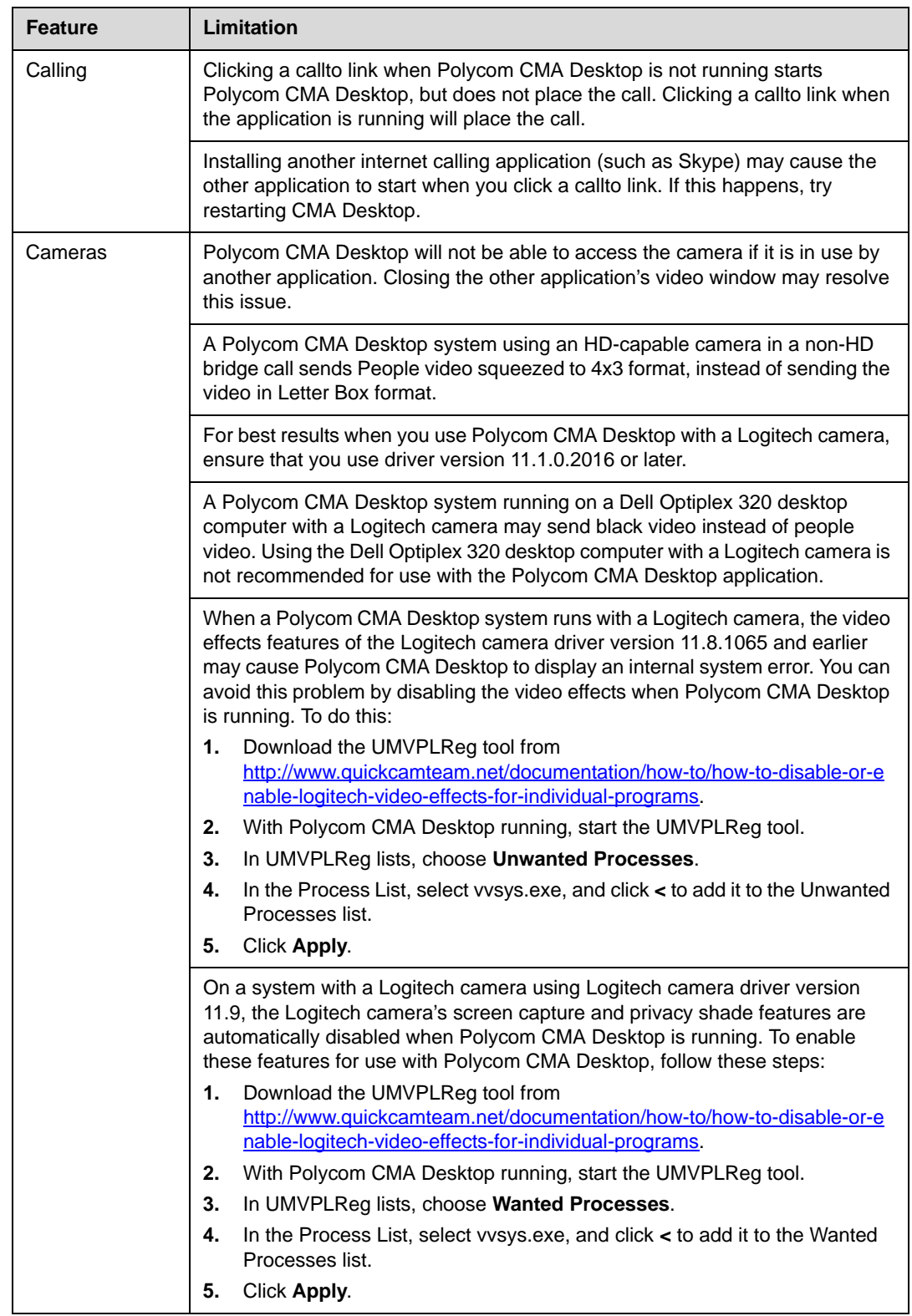

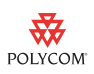

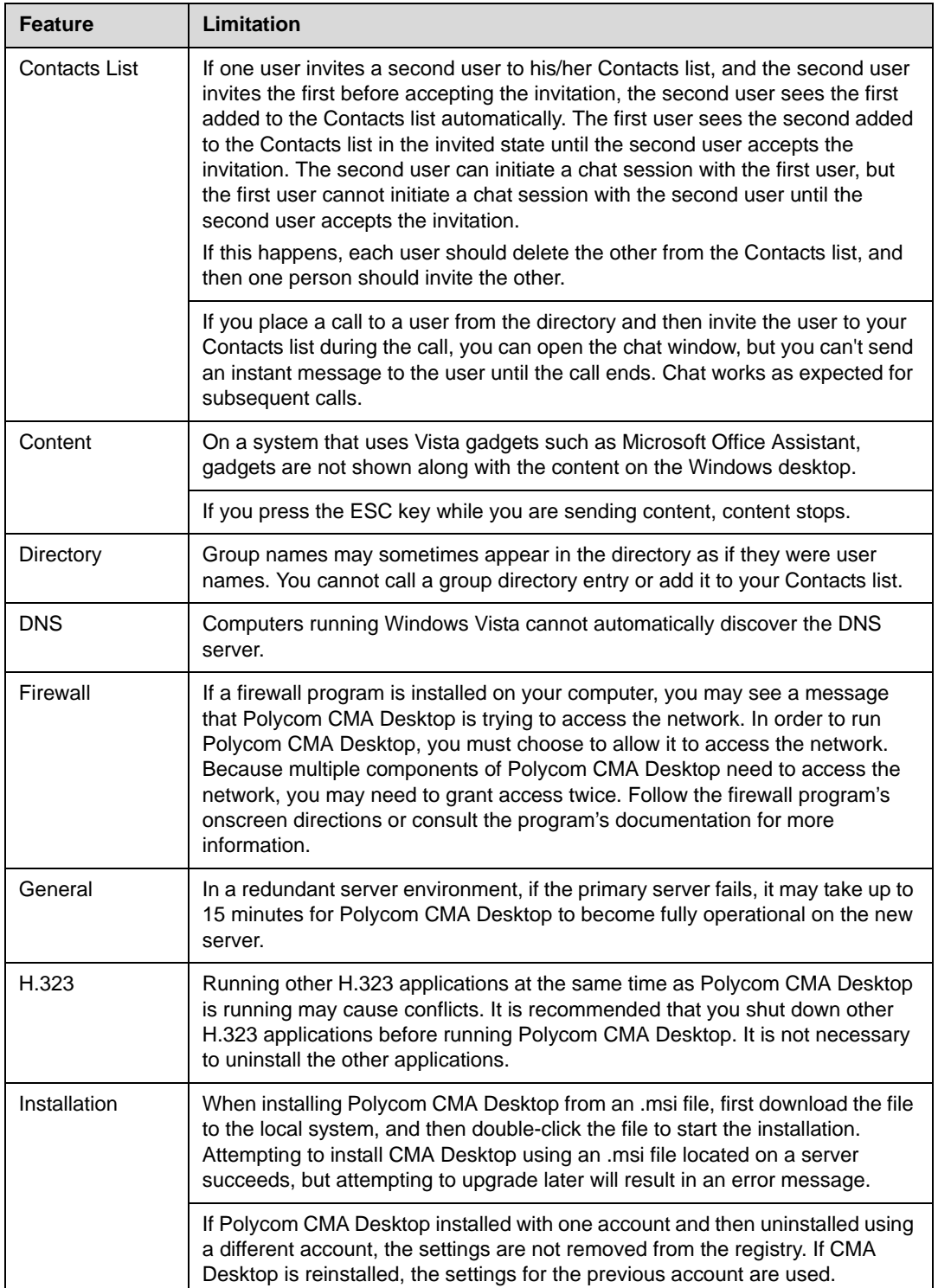

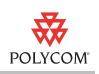

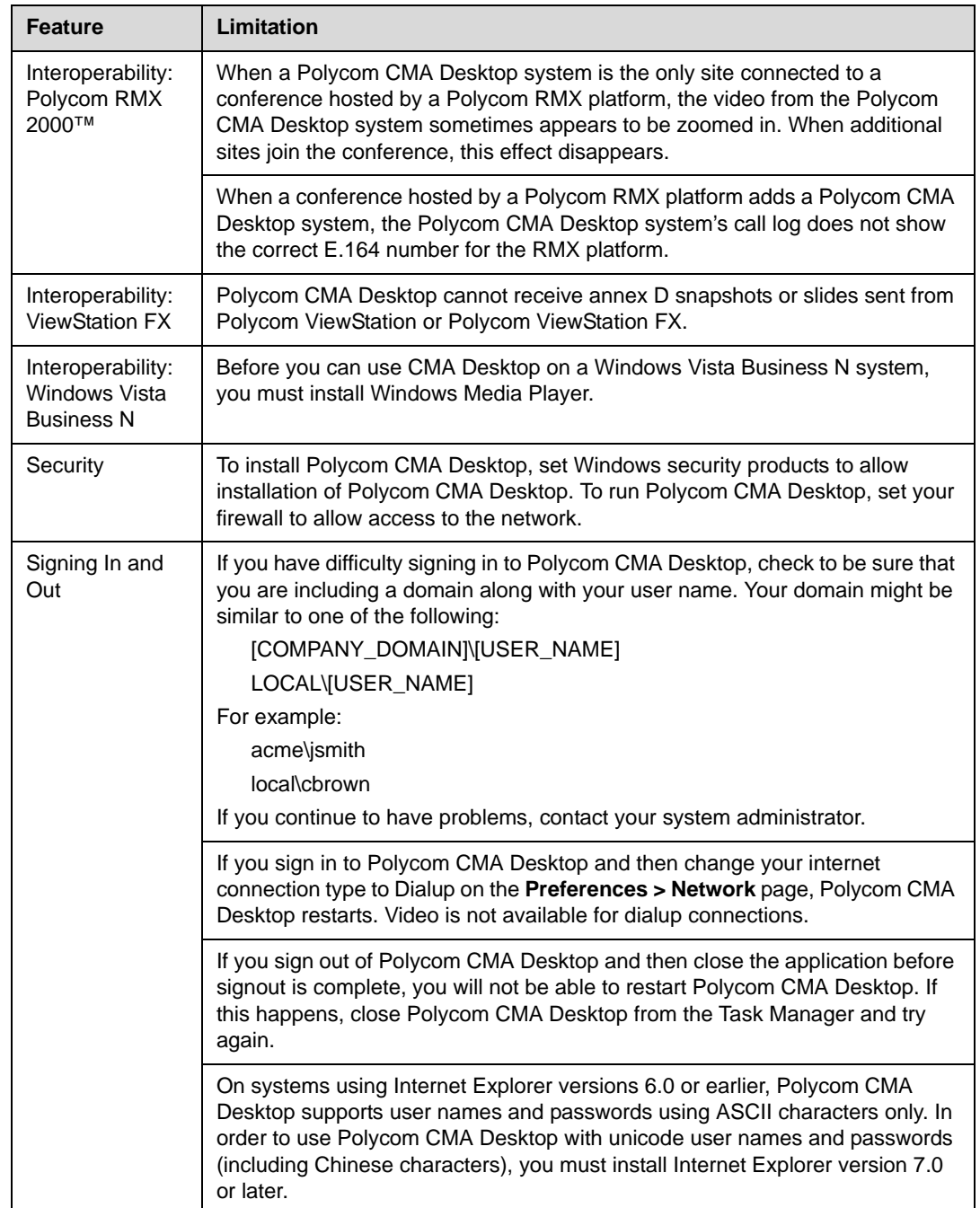

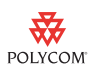

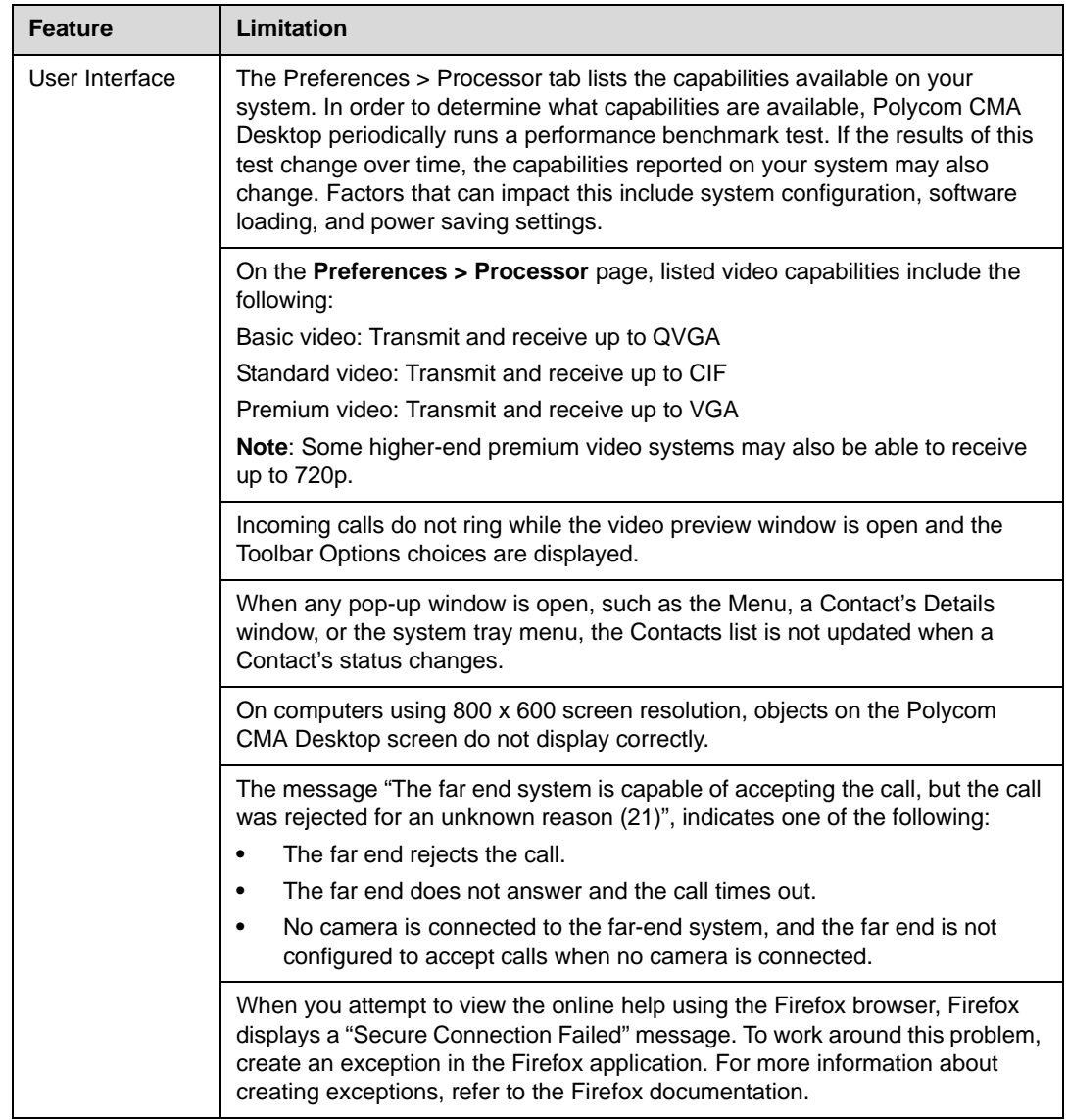

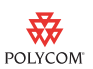

# **For More Information**

For more information, see the *Release Notes for Polycom Converged Management Application 5000*[, available at w](http://www.polycom.com)ww.polycom.com.

# **Copyright Information**

© 2009 Polycom, Inc. All rights reserved.

No part of this document may be reproduced or transmitted in any form or by any means, electronic or mechanical, for any purpose, without the express written permission of Polycom, Inc.

Polycom, Inc. retains title to, and ownership of, all proprietary rights with respect to the software contained within its products. The software is protected by United States copyright laws and international treaty provision.

### **Disclaimer**

This software is provided 'as is' with no explicit or implied warranties in respect of its properties, including, but not limited to, correctness and fitness for purpose.

## **Trademark Information**

Polycom®, the Polycom logo design, and ViewStation® are registered trademarks of Polycom, Inc. Polycom Converged Management Application™, Polycom CMA™, Polycom HDX 9004™, PVX™, RMX 2000™, and Polycom Communicator™ are trademarks of Polycom, Inc.

All other brand and product names are trademarks or registered trademarks of their respective companies.